# **Motorola Solutions**

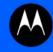

MPACT LOCATION & ANALYTICS DEPLOYMENT GUIDE

PART 28 AND MINE 2014

# **TABLE OF CONTENTS**

|              | 1-2                                                                                            |
|--------------|------------------------------------------------------------------------------------------------|
|              | 1-2                                                                                            |
|              | 1-3                                                                                            |
|              | 1-3                                                                                            |
|              | 1-3                                                                                            |
|              | 1-4                                                                                            |
| n and Setup  |                                                                                                |
| •            | 2-2                                                                                            |
|              |                                                                                                |
|              |                                                                                                |
|              |                                                                                                |
|              |                                                                                                |
|              |                                                                                                |
|              |                                                                                                |
|              |                                                                                                |
|              |                                                                                                |
|              |                                                                                                |
| nport Setup  |                                                                                                |
| on and Setup |                                                                                                |
| •            | 3-2                                                                                            |
|              |                                                                                                |
|              |                                                                                                |
|              |                                                                                                |
|              |                                                                                                |
|              |                                                                                                |
|              | dification nd Modification uration  port Setup  unt Sign Up (Use for Beta Only) for Beta Only) |

|                                            | _                    |     |
|--------------------------------------------|----------------------|-----|
| Chapter 4 Beacon Installation and Active   |                      |     |
| 4.1 Beacon Installation                    |                      | 4-2 |
|                                            |                      |     |
| Appendix A Beacon Hardware Installat       |                      |     |
| A.1 Beacon Battery Life                    |                      |     |
| A.2 Beacon Part Number: MPACT-T1B20-000-W  |                      |     |
| A.3 Beacon Part Number: MPACT-T1B10-000-W  | R (Model # ATLS-T1B) | A-4 |
| A.4 Beacon Hardware Regulatory Information |                      |     |
| Appendix B Customer Support                |                      |     |
|                                            |                      |     |

# **ABOUT THIS GUIDE**

This section is organized into the following sections:

- Using the Documentation
- Motorola Solutions, Inc. End-User License Agreement

# **Using the Documentation**

The following sections provide information about the document and notational conventions used in the guides, and provides a list of related documentation.

#### Intended Audience

This document is written for Motorola Solutions Partners and Product Managers.

#### **Document Conventions**

The following conventions are used in this manual to draw your attention to important information:

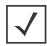

**NOTE:** Indicates tips or special requirements.

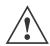

**CAUTION:** Indicates conditions that can cause equipment damage or data loss.

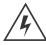

WARNING! Indicates a condition or procedure that could result in personal injury or equipment damage.

#### **Notational Conventions**

The following notational conventions are used in this document:

- Italics are used to highlight specific items in the general text, and to identify chapters and sections in this and related documents
- Bullets (•) indicate:
  - lists of alternatives
  - lists of required steps that are not necessarily sequential
  - action items
- Sequential lists (those describing step-by-step procedures) appear as numbered lists

#### Related Documentation

Motorola Solutions MPact Location and Analytics documentation includes the following:

- Motorola Solutions MPact Location & Analytics Deployment Guide
- Motorola Solutions MPact Location & Analytics Server Reference Guide
- Motorola Solutions MPact Location & Analytics Toolbox Reference Guide
- Motorola Solutions MPact Location & Analytics Software Development Kit

# Motorola Solutions, Inc. End-User License Agreement

BY INSTALLING AND/OR USING THIS PRODUCT, YOU ACKNOWLEDGE THAT YOU HAVE READ THIS AGREEMENT, UNDERSTAND IT AND AGREE TO BE BOUND ITS TERMS. IF YOU DO NOT AGREE TO THE TERMS OF THIS AGREEMENT, MOTOROLA SOLUTIONS IS NOT WILLING TO LICENSE THE PRODUCT TO YOU, AND YOU MUST NOT USE OR INSTALL THIS PRODUCT.

- 1. LICENSE GRANT. Motorola Solutions grants you ("Licensee" or "you") a personal, nonexclusive, nontransferable, nonassignable, no cost license to use the software and documentation ("Product(s)") subject to the terms and conditions of this Agreement. You shall use the Products only for your internal business purposes, exclusively to support Motorola Solutions' MPACT solution. Any use of the Products outside of the conditions set forth herein is strictly prohibited and will be deemed a breach of this Agreement resulting in immediate termination of your License. In the event of a breach of this Agreement, Motorola Solutions will be entitled to all available remedies at law or in equity (including immediate injunctive relief and repossession of all Products unless Licensee is a Federal agency of the United States Government).
- 2. LICENSE RESTRICTIONS. You shall not distribute, sublicense, rent, loan, lease, export, re-export, resell, ship or divert or cause to be exported, re-exported, resold, shipped or diverted, directly or indirectly, the Products under this Agreement. You shall not, and shall not permit others to: (i) modify, translate, decompile, bootleg, reverse engineer, disassemble, or extract the inner workings of the Products, (ii) copy the look-and-feel or functionality of the Products; (iii) remove any proprietary notices, marks, labels, or logos from the Products; (iv) rent or transfer all or some of the Products to any other party without Motorola Solutions' prior written consent; or (v) utilize any computer software or hardware which is designed to defeat any copy protection device, should the Products be equipped with such a protection device.
- 3. INTELLECTUAL PROPERTY; CONTENT. You shall not distribute, sublicense, rent, loan, lease, export, re-export, resell, ship or divert or cause to be exported, re-exported, resold, shipped or diverted, directly or indirectly, the Products under this Agreement. You shall not, and shall not permit others to: (i) modify, translate, decompile, bootleg, reverse engineer, disassemble, or extract the inner workings of the Products, (ii) copy the look-and-feel or functionality of the Products; (iii) remove any proprietary notices, marks, labels, or logos from the Products; (iv) rent or transfer all or some of the Products to any other party without Motorola Solutions' prior written consent; or (v) utilize any computer software or hardware which is designed to defeat any copy protection device, should the Products be equipped with such a protection device.

Title to all copies of Products will not pass to Licensee at any time and remains vested exclusively in Motorola Solutions. All intellectual property developed, originated, or prepared by Motorola Solutions in connection with the Products remain vested exclusively in Motorola Solutions, and this Agreement does not grant to Licensee any intellectual property rights.

Portions of the Products are protected by United States patent and copyright laws, international treaty provisions, and other applicable laws. Therefore, you must treat the Products like any other copyrighted material (e.g., a book or musical recording) except that you may make one copy of the Product solely for back-up purposes. Unauthorized duplication of the Products constitutes copyright infringement, and in the United States is punishable in federal court by fine and imprisonment.

- 4. LOCATION INFORMATION. The Product enables you to collect location-based data from one or more client devices which may allow you to track the actual location of those client devices. Motorola Solutions specifically disclaims any liability for your use or misuse of the location-based data. You agree to defend, indemnify and hold harmless Motorola Solutions and its affiliates, officers, agents, and employees from any claim, suit or action arising from or related to your use of the location-based data, including any liability or expense (including litigation costs and attorneys' fees) arising from claims, losses, damages, suits, and/or judgments.
- 5. DISCLAIMER. MOTOROLA SOLUTIONS MAKES, AND YOU RECEIVE, NO WARRANTIES OF ANY KIND, WHETHER EXPRESS, IMPLIED, STATUTORY, OR IN ANY COMMUNICATION WITH YOU. MOTOROLA SOLUTIONS SPECIFICALLY DISCLAIMS ANY WARRANTY INCLUDING THE IMPLIED WARRANTIES OF MERCHANTABILTY, NONINFRINGEMENT, OR FITNESS FOR A PARTICULAR PURPOSE. THE PRODUCTS ARE PROVIDED "AS IS." MOTOROLA SOLUTIONS DOES NOT WARRANT THAT THE PRODUCTS WILL MEET YOUR REQUIREMENTS, OR THAT THE OPERATION OF THE PRODUCTS WILL BE UNINTERRUPTED

- OR ERROR FREE, OR THAT DEFECTS IN THE PRODUCTS WILL BE CORRECTED. MOTOROLA SOLUTIONS MAKES NO WARRANTY WITH RESPECT TO THE CORRECTNESS, ACCURACY, OR RELIABILITY OF THE PRODUCTS. Some jurisdictions do not allow the exclusion of implied warranties, so the above exclusion may not apply to you.
- 6. LIMITATION OF LIABILITY. THE TOTAL LIABILITY OF MOTOROLA SOLUTIONS UNDER THIS AGREEMENT FOR DAMAGES SHALL NOT EXCEED THE FAIR MARKET VALUE OF THE PRODUCTS LICENSED UNDER THIS AGREEMENT. IN NO EVENT WILL MOTOROLA SOLUTIONS BE LIABLE IN ANY WAY FOR INCIDENTAL, CONSEQUENTIAL, INDIRECT, SPECIAL OR PUNITIVE DAMAGES OF ANY NATURE, INCLUDING WITHOUT LIMITATION, LOST BUSINESS PROFITS, OR LIABILITY OR INJURY TO THIRD PERSONS, WHETHER FORESEEABLE OR NOT, REGARDLESS OF WHETHER MOTOROLA SOLUTIONS HAS BEEN ADVISED OF THE POSSIBLITY OF SUCH DAMAGES. Some jurisdictions do not permit limitations of liability for incidental or consequential damages, so the above exclusions may not apply to you. This Limitation of Liability provision survives the termination of this Agreement and applies notwithstanding any contrary provision in this Agreement. Licensee must bring any action under this Agreement within one (1) year after the cause of action arises.
- 7. MAINTENANCE. Unless provided for in a separate agreement, Motorola Solutions shall not be responsible for maintenance or field service of the Products.
- 8. HIGH RISK ACTIVITIES. The Products are not fault-tolerant and are not designed, manufactured or intended for use or resale as on-line control software in hazardous environments requiring fail-safe performance, such as in the operation of nuclear facilities, aircraft navigation or communication systems, air traffic control, direct life support machines, or weapons systems, in which the failure of the Products could lead directly to death, personal injury, or severe physical or environmental damage ("High Risk Activities"). Motorola Solutions and its suppliers specifically disclaim any express or implied warranty of fitness for High Risk Activities, and if you elect to use the Products in any High Risk Activities, you agree to indemnify, defend, and hold Motorola Solutions harmless from and against any and all costs, damages, and losses related to that use.
- 9. U.S. GOVERNMENT. If you are acquiring the Products on behalf of any unit or agency of the U.S. Government, the following shall apply. Use, duplication, or disclosure of the Products is subject to the restrictions set forth in subparagraphs (c) (1) and (2) of the Commercial Computer Software Restricted Rights clause at FAR 52.227-19 (JUNE 1987), if applicable, unless being provided to the Department of Defense. If being provided to the Department of Defense, use, duplication, or disclosure of the Products is subject to the restricted rights set forth in subparagraph (c) (1) (ii) of the Rights in Technical Data and Computer Software clause at DFARS 252.227-7013 (OCT 1988), if applicable. Products may or may not include a Restricted Rights notice, or other notice referring specifically to the terms and conditions of this Agreement. The terms and conditions of this Agreement shall each continue to apply, but only to the extent that such terms and conditions are not inconsistent with the rights provided to you under the aforementioned provisions of the FAR and DFARS, as applicable to the particular procuring agency and procurement transaction.
- 10. GOVERNING LAW. This Agreement shall be governed by the laws of the United States of America to the extent that they apply and otherwise by the laws of the State of New York without regard to its conflict of laws provisions.
- 11. COMPLIANCE WITH LAWS. Licensee will comply with all applicable laws and regulations, including export laws and regulations of the United States. Licensee will not, without the prior authorization of Motorola Solutions and the appropriate governmental authority of the United States, in any form export or re-export, sell or resell, ship or reship, or divert, through direct or indirect means, any item or technical data or direct or indirect products sold or otherwise furnished to any person within any territory for which the United States Government or any of its agencies at the time of the action, requires an export license or other governmental approval. Violation of this provision will be a material breach of this Agreement, permitting immediate termination by Motorola Solutions.
- 12. THIRD PARTY SOFTWARE. The Products may contain one or more items of Third-Party Software. The terms of this Agreement govern your use of any Third-Party Software UNLESS A SEPARATE THIRD-PARTY SOFTWARE LICENSE IS INCLUDED, IN WHICH CASE YOUR USE OF THE THIRD-PARTY SOFTWARE WILL THEN BE GOVERNED BY THE SEPARATE THIRD-PARTY LICENSE.
- 13. OPEN SOURCE SOFTWARE. The Products may contain one or more items of Open Source Software. Open Source Software is software covered by a publicly available license governed solely under Copyright law, whereas the complete terms and obligations of such license attach to a licensee solely through the act of copying, using and/or distribution of the licensed

software, such obligations often include one or more of attribution obligations, distribution obligations, copyleft obligations, and intellectual property encumbrances. The use of any Open Source Software is subject to the terms and conditions of this Agreement as well as the terms and conditions of the corresponding license of each Open Source Software package. If there is a conflict between the terms and conditions of this Agreement and the terms and conditions of the Open Source Software license, the applicable Open Source Software license will take precedence. Copies of the licenses for the included Open Source Software, if any, as well as their attributions, acknowledgements, and software information details, are provided in the electronic copy of this Agreement, which is available in the Legal Notices or README file associated with the Product. Motorola Solutions is required to reproduce the software licenses, acknowledgements and copyright notices as provided by

- 14. the authors and owners, thus, all such information is provided in its native language form, without modification or translation.
- 15. Depending on the license terms of the specific Open Source Software, source code may not be provided. Please reference and review the entire Open Source Software information to identify which Open Source Software packages have source code provided or available. For instructions on how to obtain a copy of any source code made publicly available by Motorola Solutions related to Open Source Software distributed by Motorola Solutions, you may send your request (including the Motorola Solutions Product name and version, along with the Open Source Software specifics) in writing to: Motorola Solutions, Inc., Open Source Software Management, 1301 E. Algonquin Road, Schaumburg, IL 60196 USA.
- 16. MOTOROLA, MOTO, MOTOROLA SOLUTIONS and the Stylized M Logo are trademarks or registered trademarks of Motorola Trademark Holdings, LLC and are used under license. SYMBOL is a trademark owned by Symbol Technologies, Inc., which is a wholly owned subsidiary of Motorola Solutions, Inc. All other trademarks are the property of their respective owners. © 2014 Motorola Solutions, Inc. All Rights Reserved.

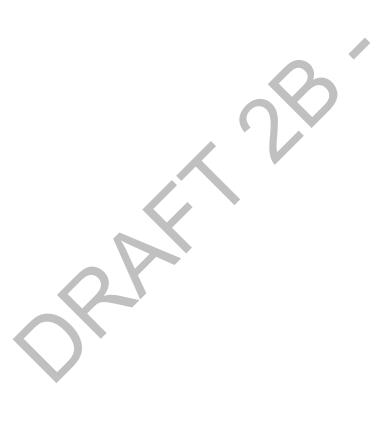

SPAFF 2B - NJUNE 2014

# **CHAPTER 1 MPACT OVERVIEW**

The Motorola Solutions *MPact* accurately locates Bluetooth® SMART 4.0 mobile client devices using distributed *Bluetooth Low Energy* (BLE) beacons and displays their location on a site's floor plan. The beacon can be configured to be in one of three modes; Battery Saving, iBeacon or MPact. Battery Saving mode is optimized to save battery life. The iBeacon mode is configured to Apple's iBeacon specification. MPact mode is a modified iBeacon mode that includes battery information.

The Bluetooth radio is low energy, and its signal does not propagate very far. When a Bluetooth 4.0 smartphone or tablet nears an MPact beacon, the device recognizes the beacon's emission using its Bluetooth radio. Data from the beacon is forwarded to a back-end MPact Server, which displays the location of each individual MPact beacon and the movement of the store's customer as they walk about the store shopping. This data is used for analysis at a later date.

MPact is a real-time micro locationing system, designed and positioned for high-level accuracy in a wide range of deployment scenarios. As an example, using MPact, retailers know the specific aisle a customer is located and the shelf they are currently viewing. This allows administrators to track customers with standard *real time locationing services* (RTLS) and customize products and services based on a customer's movement and location. RTLS applications enable administrators to target coupons and product information where they are most likely to be leveraged based on a customer's exact store location.

This document provides a logical arrangement of processes that are essential to a successful MPact Server and Toolbox deployment.

#### 1.1 MPact Architecture

The MPact architecture is comprised of the following:

- MPact Beacons
- MPact Server
- MPact Toolbox
- MPact Client SDK

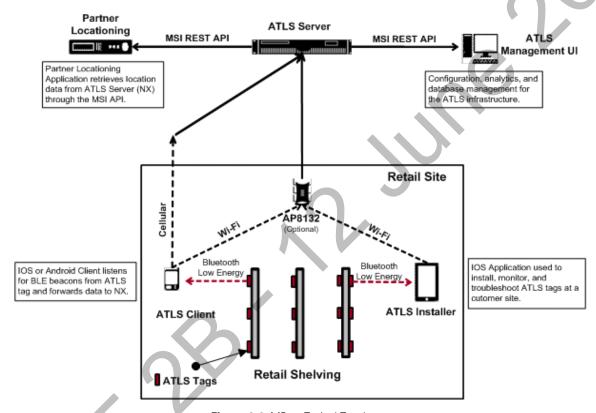

Figure 1-1 MPact Typical Topology

#### 1.1.1 MPact Beacons

MPact beacons are small, battery powered Bluetooth Low Energy (BLE) devices. Beacons are strategically placed in retail environments where customer locationing is wanted. Beacons can be placed on existing retail shelving or mechanically secured. MPact beacons utilize a Bluetooth 4.0 radio that periodically emits a signal over the course of at least two years (the battery's maximum lifespan). Depleted beacon batteries are easily replaced. A beacon's Bluetooth beacon contains the beacon's ID and remaining battery life of the beacon to assist the administrator in managing the deployment area.

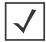

**NOTE:** Battery information is not available if using iBeacon mode. This guide assumes the beacon is in *Battery Saving* or *MPact* mode.

Beacon placements can be adjusted within a deployment floor plan, and depending on the mode selected, their battery life can be tracked over time. Administrators can cursor over a beacon to assess the beacon's remaining battery life. For more information on Active View, refer to the *Motorola Solutions MPact Locations & Analytics Server Reference Guide*.

#### 1.1.2 MPact Server

The MPact Server, a location and analytics system can be installed on the Linux platform (Debian 7.3). It provides an interface to install and maintain MPact beacon positions throughout a deployment site.

The MPact Server receives its beacon data from customer's devices moving about a retail environment. The beacon identifier (beacon's ID) is compared to other pre-configured beacon identifiers mapped to a specific location (the UUID is used to distinguish one store from another and is set within the MPact management UI). When a match occurs, the MPact Server can either place the mobile customer within a store or place the mobile customer in close proximity to specific products. The customer's location, the beacon's proximity to specific products and the beacon's remaining battery life are all stored on the MPact Server's local database for administrative retrieval and analysis.

The MPact Server application manages the MPact infrastructure and administrative framework. Use the MPact Server UI to configure the site floor plans required for beacon placement and locationing, manage the association of beacons with specific products, support beacon deployment and maintenance, and provide the visualization and analytics needed for both mobile customer devices and beacons.

#### 1.1.3 MPact Toolbox

The MPact Toolbox is an iPad application designed for easy beacon deployment and management. During a typical MPact installation, an iPad is carried within a retail area to scan each beacon's barcode during deployment. The handheld can also validate existing beacon functionality at any time. Beacon deployments are administrated from the MPact Server (consisting of beacon place holders and other attributes). An administrator user can add, modify or delete beacons and beacon place holders from a site's floor plan residing and displaying on the Installer. An administrator can add beacons or flash beacons as their beacons are recognized. Beacon updates are stored on the MPact Server.

#### 1.1.4 MPact Client SDK

The MPact Client SDK is a client library and is available in both IOS and Android versions. The client SDK integrates directly into a partner application and allows it to listen for BLE emissions. Upon receiving a beacon emission, the client library sends relevant information to the MPact Server. If the client receives data from more than one beacon within a given interval, the utilized beacon is based on a beacon selection algorithm distributed between the client and the server. Communication between the client library and the MPact Server is secured through SSL.

# 1.2 Browser Support

Use the following browsers with MPact Server:

- Internet Explorer, version 10 and higher
- Chrome, version 33 and higher
- Firefox, version 26 and higher

# CHAPTER 2 MPACT SERVER INSTALLATION AND SETUP

For more information, refer to the following:

- Server Installation and Login
- Server Configuration
- Tree Setup
- Floor Plan Setup
- Category Configuration
- Beacon Place Holder Setup and Configuration

## 2.1 Server Installation and Login

The MPact Server is a Linux-based system. As a prerequisite to installing the MPact Server, ensure the server has the following capacity:

- 4 Cores
- 8GB RAM
- 200GB disk space
- Operating System (OS): Debian 7.3 64-bit GUI

If an older version of MPact is installed on the system, the older version must be uninstalled.

To uninstall the MPact Server:

- 1. Open a terminal on the Debian 7.3 GUI.
- 2. Get into the root account using **su root**.
- 3. Make sure *ls -l /bin/sh* points to **bash**, not dash.
- 4. If Is -I /bin/sh points to dash, enter the command, In -fs bash /bin/sh.
- 5. Copy the server *tar.gz* file into **/usr**:
- 6. For a server upgrade, stop the server ./nxstats stop under /usr/nuxi/script/bin.

After uninstalling the older version of the MPact Server, install the latest version.

1. Change the folder to cd/usr.

The server tar.gz file must be located in the /usr directory, otherwise the server cannot find the file.

- 2. Create a new folder, **mkdir** installer.
- 3. Change current folder to the installer folder, cd installer.
- 4. Download the ATLS tar.gz file to this folder or copy it from available location to the installer folder.
- 5. Untar **tar.gz** by *tar xzvf <file name>* under /usr, chmod –R 755 /usr/nuxi.
- 6. Once untared, change dir to the install folder, cd ./nx installer.
- 7. Use python to start install process, **python install.py**.
- 8. Go to /usr/nuxi/script/bin.
- 9. To start the server, enter the command, ./nxstats start.

Use the following paths for the MPact Server and base:

For the MPact Server, the use the path: /usr/nuxi/\*

For the MPact Server database, the use the path: /var2/nuxi/data/\*.

To check the status of the installation, use the following instructions.

- 1. To check for the expected results:
  - Process (create\_schema) is not running. This process is used to create the database for the first server installation.
  - There should be 10 processes running.

```
Analytics Service: Primary
ARNING: Please run an external export/import client periodically. This is very
important for data recovery!!
analytics ip/dns configuration:
dfs://127.0.0.1
27.0.0.1 127.0.0.1 localhost.localdomain localhost debian
Analytics last few commands history:
Wed Feb 12 14:47:10 UTC 2014 start
Mon Feb 24 18:13:55 UTC 2014 start
Mon Feb 24 18:23:54 UTC 2014 start
Mon Feb 24 19:16:14 UTC 2014 stop
Mon Feb 24 19:16:47 UTC 2014 start
Thu Mar 6 19:22:48 UTC 2014 stop
Fri Mar 7 13:00:42 UTC 2014 start
rocess Name
                                  Status
                                                          25514
create_schema
                                 not running
nadoop-cli-datanode
                                running
hadoop-cli-namenode
                                  running
                                                          24880
hbase-cli-master
                                                          25010
                                  running
hbase-cli-master
                                  running
                                                          25010
hbase-cli-regionserver
                                  running
hbase-cli-regionserver
                                  running
hbase-cli-zookeeper
                                                          24568
                                  running
nxmonitor
                                   running
emcp_name_daemon
                                   running
                                                           25867
                                   running
                                                           25349
omcat
```

Figure 2-1 MPact Deployment - Expected Results

When the server installation is complete, login to the server and configure the system parameters.

## 2.1.1 Server Login

To login to the MPact Server remotely:

- 1. Go to < Server IP>: 80/atls (use either Chrome or Firefox).
- 2. Enter the User Name (superuser is the default) and Password (motorola is the default), and select Login.
  - Select Remember Me to use the same credentials in subsequent logins.
  - Select Reset to clear the fields and start again.

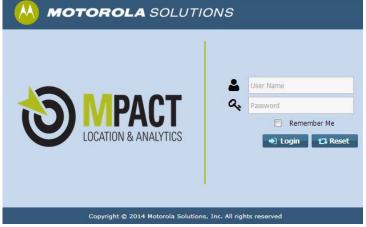

Figure 2-2 MPact Server - Login

# 2.2 Server Configuration

Use **System Configuration** for the administration of beacon settings defined globally on the MPact Server. The beacon settings are then pushed to selected beacons as their respective configurations warrant. Beacon configuration settings must be set accurately in the MPact Server before they can be provisioned to an MPact Toolbox supported iPad.

To administrate the system configuration:

Select System Configuration under the Configuration main menu item.

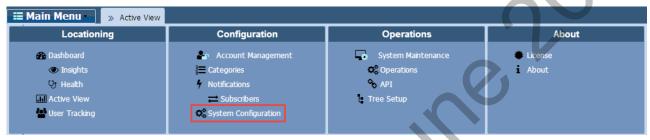

Figure 2-3 MPact Server System Configuration - System Configuration

2. Modify the **System Configuration** parameters as required.

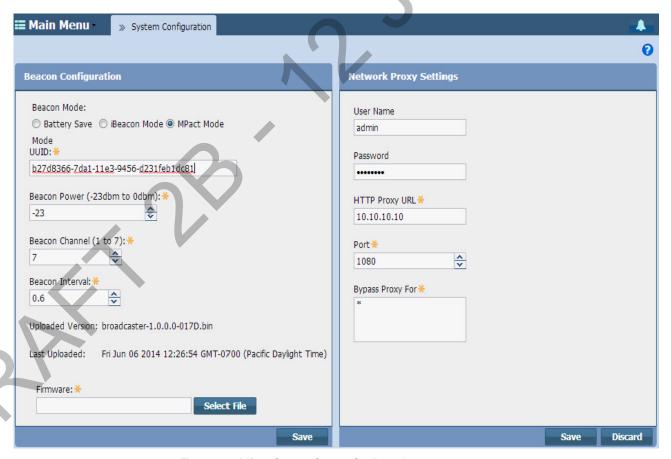

Figure 2-4 MPact Server - System Configuration

3. Refer to the following table to modify the **Beacon Configuration** parameters:

| Beacon Mode                            | Set the mode defining how beacons are emitted from MPact beacons. Supported modes include <i>Battery Saving, iBeacon</i> and <i>MPact</i> .                                                                                                    |
|----------------------------------------|----------------------------------------------------------------------------------------------------|
|                                        | The <i>Battery Saving</i> format, the default setting, is optimized for battery life by making the beacon as small as possible (the beacon contains the minimal amount of information needed to support MPact server functions). An MPact beacon contains the Motorola Solutions registered manufacturing ID, beacon ID and a single byte representing the percentage of battery life remaining (0-100%).                                                                              |
|                                        | The <i>iBeacon</i> format was created by Apple for use in iOS devices (beginning with iOS version 7.0). There are three data fields Apple has made available to iOS applications, a UUID for device identification, a Major component for device class and a Minor component for more refined information like product category.                                                                                                    |
|                                        | The <i>Major</i> field is a 2 byte field for identifying the device class. For example, the Major value could be the same for each device on the first floor or a particular department store (0-65525). The <i>Minor</i> field is a 2 byte field for more refined information, like product category (0-65535). If the major or minor values display in red, they have been pre-set from the MPact Server and do not require modification, they just need to be pushed to the device. |
|                                        | The <i>MPact</i> beacon format uses the iBeacon format, however, the Major and Minor fields have been defined so MPact data can be conveyed as being compatible with the MPact server. No input is required.                                                                                                    |
| UUID (16 bytes)                        | 16 byte hex character string that defines the purpose of the device. The UUID classification is meant to be broad. For example, a UUID could identify a beacon was owned by Starbucks.                                                                                                    |
| Beacon Power<br>(-23 dBm to 0 dBm)     | Beaconing output power is set from -23 to 0 dBm.                                                                                                    |
| Beacon Channel<br>(1 to 7)             | Channel mask is set from 1-7 to apply an operation channel restriction to beacon transmissions.                                                                                                    |
| Beacon Interval<br>(100 ms to 1000 ms) | From 100ms to 1000ms in 100 ms increments for a beacon's emission. The default is 600ms. The shorter the interval, the shorter the beacon's battery life. However, shorter intervals result in increased accuracy.                                                                                                    |
| Uploaded Version                       | Either blank or lists the firmware version last utilized for beacon uploads by the MPact server (for example, broadcaster-1.0.0.0-00xD.bin.                                                                                                    |
| Last Uploaded                          | Either blank or lists the date and time the most recent firmware version (the version listed in the Uploaded Version field) is pushed to the beacons.                                                                                                    |
| Firmware                               | Place the cursor inside the field to browse to the latest beacon firmware file. Choose <i>Select File</i> to launch a screen for navigating the system for a target firmware file for subsequent beacon uploads. Once selected, the complete relative path for the file displays.  Note: Some beacon models do not allow for any changes in firmware.                                                                                                    |

4. Select **Save** to commit these beacon configuration settings for subsequent download to beacons.

#### 2 - 6 Motorola Solutions MPact Location & Analytics Deployment Guide

5. Set the **Network Proxy Settings** to define how MPact server event subscribers receive their defined notifications over the MPact server.

| HTTP Proxy Settings | Set the Web domain location for the destination of uniquely defined subscriber event notifications (for example, www.hostname-example.com).                    |
|---------------------|----------------------------------------------------------------------------------------------------|
| Port                | Use the spinner control to set the virtual port integer for the connection between the MPact server and the defined proxy or IP address.                       |
| Bypass Proxy        | Optionally, bypass a proxy Web domain by providing a numerical IP address for the recipient server receiving event notifications on behalf of the subscribers. |

6. Select Save to commit these subscriber notification connection settings to the MPact server.

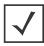

**NOTE:** If the uploaded version does not change after saving the configuration, try logging out and re-login to MPact UI or repeating the configuration steps.

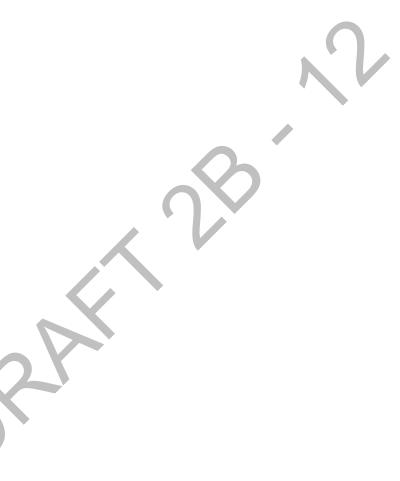

## 2.3 Tree Setup

Use **Tree Setup** to build the tree hierarchy for each store site location on a global map. A tree hierarchy is built from a global site location down to each floor in a building, including floor plans for each floor in a building. After the tree is saved, configurations are added to the system for beacon deployment on the floors of each site.

To administrate the MPact tree setup:

1. Select Tree Setup under the Operations main menu item.

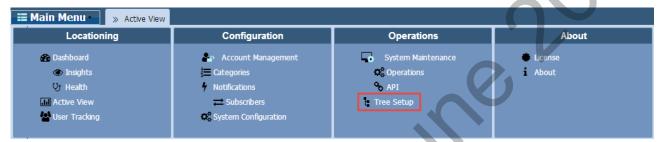

Figure 2-5 MPact Server UI Tree Setup

2. From the **System** drop-down menu, select **Add Child** and drag the cursor over to the node to add the required node. Build the hierarchy for *Country, Country Region, City, Campus, Site, Area* and *Floor*, as needed.

Keep the following in mind when creating the tree:

- You do not have to create a Country before creating a Site.
- At the end of every tree setup there must be a *Floor*.

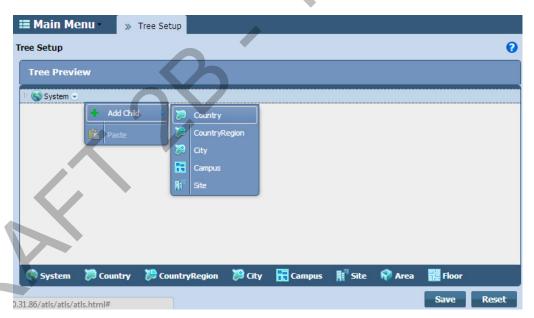

Figure 2-6 MPact Server UI Tree Setup - Adding Tree Nodes

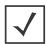

**NOTE:** When building the tree hierarchy, the following characters are invalid: -q-\$ \* <> # ~. All other characters, including space, are valid.

3. From the Add Node dialog box, enter a node Name and select OK.

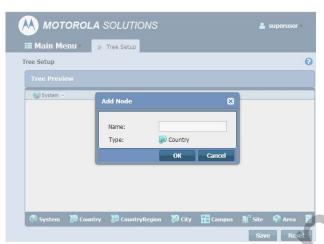

Figure 2-7 MPact Server UI Tree Setup - Add Node Dialog Box

- 4. Continue adding nodes as required to the Floor level.
- 5. When finished, select Save.

The newly created tree displays in the **Tree Preview** area. The node is automatically placed in its respective location the hierarchy in relation to the existing tree setups. The next step is to add a floor plan to the floor.

# 2.4 Floor Plan Setup

After the tree setup is built down to the site floor level, load a *Floor Plan* image to the site's *Floor*. A site can have multiple floors along with their floor plans. Optimally, a floor plan should be an accurate representation of the retail floor layout, which includes broad category labeling for items in the area. For example, a grocery store would have labels such as dairy, meats, vegetables etc.

Floor plan images have the following constraints:

- Format: JPEG/JPG/PNG
- Maximum resolution: 10,000 x 10,000 pixel ~ 20MB

To administrate a floor plan:

- 1. Select **Tree Setup** under the Operations main menu item.
- 2. From the **Tree Preview** area, open the tree hierarchy down to the floor level.
- 3. From the Floor drop-down menu, select Edit Floor Plan.

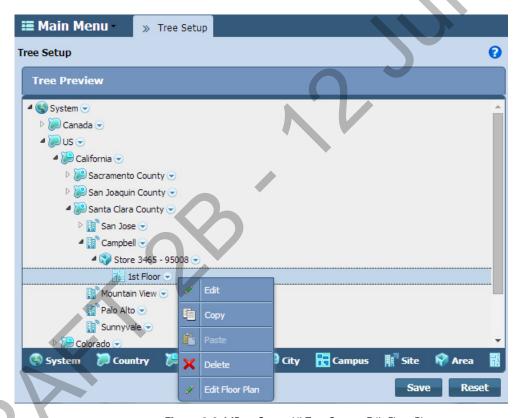

Figure 2-8 MPact Server UI Tree Setup - Edit Floor Plan

4. Select the **Load Map** button to browse to and select a floor plan image of the site's floor.

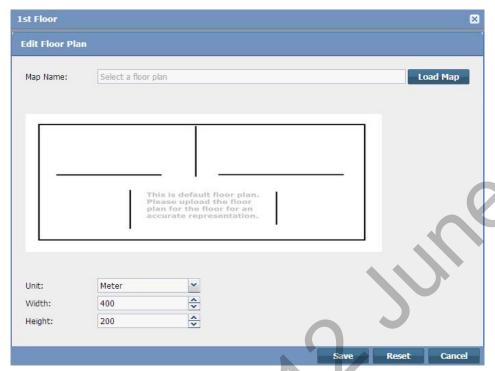

Figure 2-9 MPact Server UI Tree Setup - Load Floor Plan

- 5. Set the physical size of the area the floor plan represents:
  - Unit: Select either Meter or Feet.
  - Width: Enter the width of the floor, the default is set to 400.
  - Width: Enter the height of the floor, the default is set to 200.
- 6. Select **Save**.

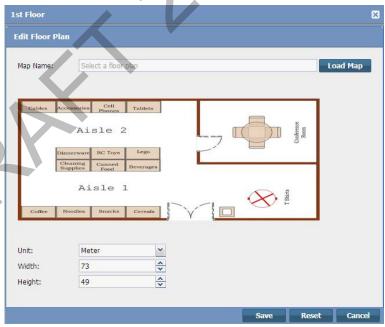

Figure 2-10 MPact Server UI Tree Setup - Load Floor Plan

## 2.5 Category Configuration

Use the Categories functions to group product family items logically and better apply significance to the locationing, customer traffic and dwell time data reported by the system. MPact events are tied to categories and category fields. When beacons are skillfully deployed, they are associated with the physical location of a specific product category within a floor plan. As client users move about the floor, their beacon visits and dwell times can be associated with the product categories associated with the beacon's location.

To administrate categories:

1. Select **Categories** under the Configuration main menu item.

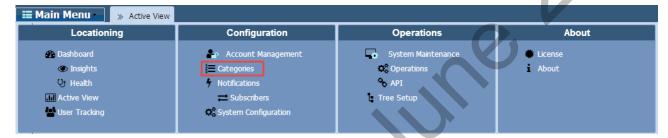

Figure 2-11 MPact Server - Categories

Existing categories display along the left-hand side of the screen.

2. From the Category List, select a category to display its Category Values (product names) administratively aligned with that category's beacon location on a site's floor plan.

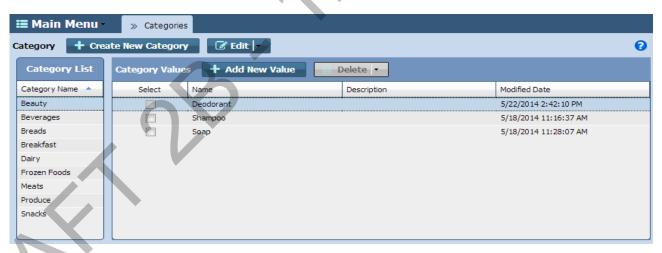

Figure 2-12 MPact Server - Categories

In the example above, the Category, Beauty, located on the left-hand side of the screen, is aligned with the Category Values listed on the right-hand side of the screen: Deodorant, Shampoo and Soap. In this example, Category Values represent the products grouped for tracking under the parent category, **Beauty**.

#### 2.5.0.1 Category Creation and Modification

Use the +Create New Category button to add new categories to the Category List and the Edit drop-down menu to modify existing categories.

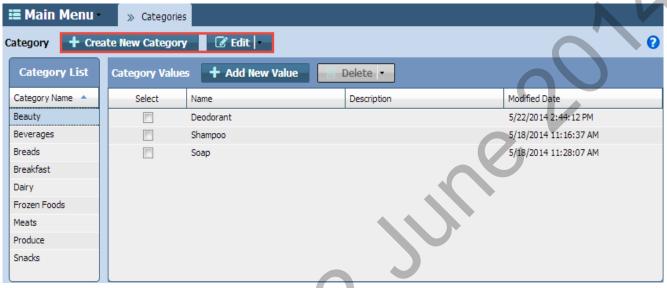

Figure 2-13 MPact Server - Category Creation and Modification

To create a new category:

- 1. Select the +Create New Category button.
- 2. Enter a Category Name and Category Description and click Ok to implement the updates.

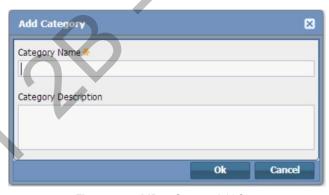

Figure 2-14 MPact Server - Add Category

- 3. To modify an existing category, select a category from the Category List.
- 4. From the Edit drop-down menu, select one of the following actions and select **Ok** to implement the changes.

| Edit   | Allows changes to the category's name and description.                                                                                                    |  |  |
|--------|----------------------------------------------------------------------------------------------------|--|--|
| Сору   | Places a duplicate copy of the category and its category values immediately below the existing category name.                                                                                                    |  |  |
| Delete | Deletes the category and associated category values. Motorola Solutions recommends an administrator export and archive a category's defined values in Comma Separated Value (CSV) file format before deleting a category. |  |  |

#### 2.5.0.2 Category Value Creation and Modification

Use the +Add New Value button to add new values to existing Category Values and the Delete drop-down menu to modify existing category values. Ensure any values added make up a logical group of products, well suited for the client traffic and dwell time reported under its parent category's beacon deployment location.

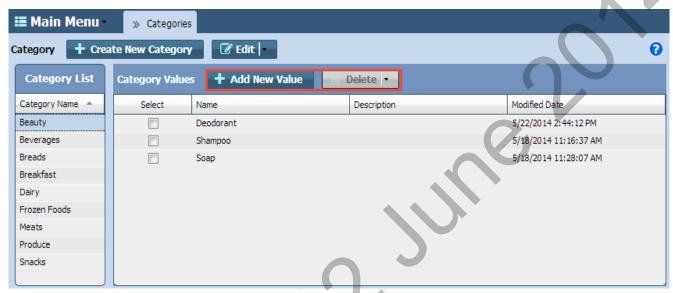

Figure 2-15 MPact Server - Category Value Creation and Modification

To create new category values:

1. Select the +Add New Value button.

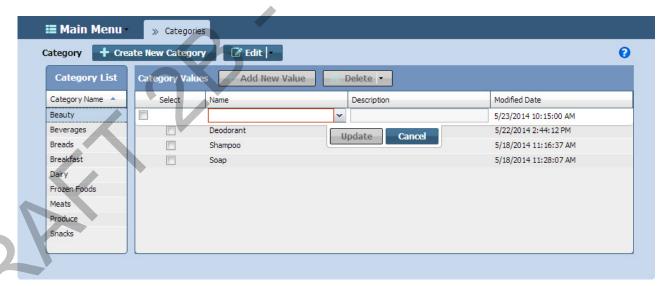

Figure 2-16 MPact Server - Add New Value

- 2. Enter a Name and Description and click Update to implement the value.
- 3. To modify existing category values, select the check box for an existing category value.

Select the **Delete** drop-down menu to select one of the following modification actions:

**Edit** Allows changes to the category value name and description.

### 2 - 14 Motorola Solutions MPact Location & Analytics Deployment Guide

| Сору   | Places a duplicate copy of the category value immediately below the existing category value. |  |
|--------|----------------------------------------------------------------------------------------------|--|
| Delete | Deletes the category value.                                                                  |  |

4. Select **0k** to implement the changes to the category value list.

# 2.6 Beacon Place Holder Setup and Configuration

Use Place Holders to secure a beacon's physical position on a site floor plan. The beacon place holder contains the beacon's X-Axis and Y-Axis coordinates and the beacon's direction and antenna pattern.

The optimal floor plan coverage has beacon place holders setup two meters apart and staggered on opposite sides of an aisle seen in the image below. Placing them any closer can cause the beacon's signal to bounce between beacon locations.

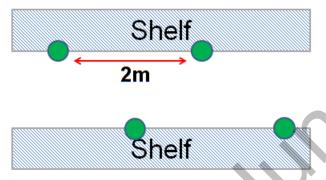

Figure 2-17 MPact Server - Beacon Place Holder Coverage

When placing beacon place holders on the floor plan, ensure the place holder is located with respect to the selected product category. Place holders can be strategically placed on end caps, aisle entrances, and at seasonal promotional displays.

Product Categories and Category Values are assigned to the beacon place holder, which allows Subscribers to receive Notifications for special promotional offers. Notifications are configured to notify a subscriber when a client action is performed, for example, client entry, client exit or dwell time.

There are two methods for setting up beacon place holder positions on a floor plan:

- Manual setup: Used for smaller deployment projects.
- CSV file import setup: Used for large deployment projects.

#### 2.6.1 Place Holder Manual Setup

Manual place holder setup can be used for smaller deployments.

To manually set up a beacon's place holder position:

- 1. Select **Active View** under the Locationing main menu.
- 2. From the *Tree Hierarchy* area on the left-hand side, select the **System** node to display the *Unplaced Sites* that have not yet been placed on the global map.
- 3. Use the zoom feature in the upper left-hand corner of the right pane to zoom in to the appropriate site location.
- 4. Drag and drop one or more of the **Unplaced Sites** to the appropriate site location on the global map.

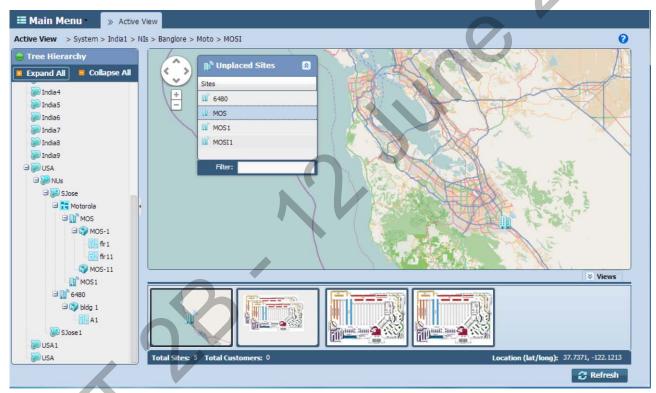

Figure 2-18 MPact Server - Site Map Placement

5. Expand the Tree Hierarchy on the left-hand pane and select the corresponding site floor for the deployment.

6. Select the **Edit Mode** button to the far-right on the tool bar.

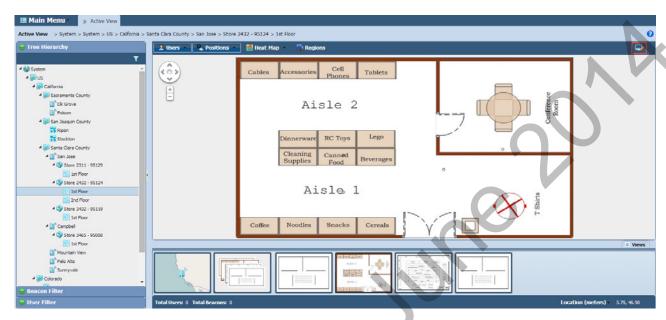

Figure 2-19 MPact Server - Floor Plan Edit Mode

7. From the **Positions** drop-down menu, select **Add Position**.

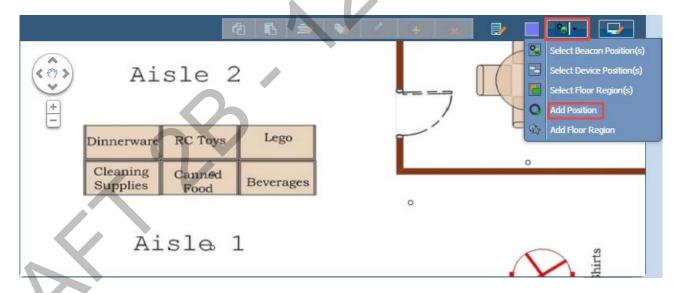

Figure 2-20 MPact Server Active View - Add Position

8. Select the intended location of the place holder by double-clicking on the location on the floor plan.

The **Add Position** dialog box displays with the **Position Location** auto-populated with the place holder's **X-Axis** and **Y-Axis** positions on the floor plan.

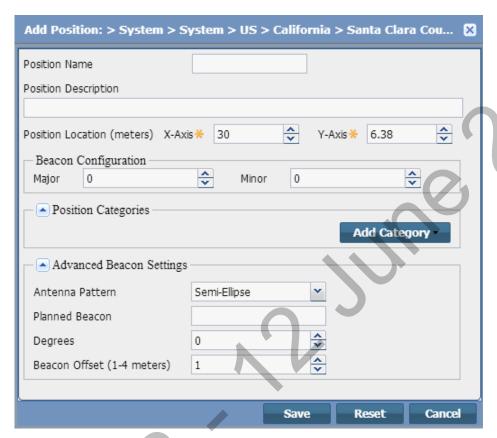

Figure 2-21 MPact Server Active View - Add Place Holder Position to the Site Floor

#### 9. Configure the Place Holder options:

| Position Name               | Enter a XX character maximum Position Name for the beacon place holder location.                                                                                                    |
|-----------------------------|----------------------------------------------------------------------------------------------------|
| <b>Position Description</b> | Optionally, provide a XX character maximum description.                                                                                                    |
| Position Location (meters)  | The auto-populated X and Y axis values are relative (zero) to the upper left-hand corner of the floor plan and increase to the right (X) and down (Y) from the left-hand corner of the floor plan. (The Position Location was auto-populated earlier by double-clicking on the floor plan location.)                                             |
| Beacon Configuration        | Major: Set from 0 - 9. A Major component for device class and a Minor component for more refined information like product category. The Major field is a 2 byte field for identifying the device class. For example, the Major value could be the same for each device on the first floor or a particular department store.                      |
|                             | Minor: Set from 0 - 9. In iBeacon mode, the Minor field is a 2 byte field for more refined information, like product category. It consists of the last byte of the MAC address.                                                                                                    |
| Position Categories         | Select <i>Add Category</i> to assign a Category to the beacon's position. Category selections are defined and configured in Categories, under the Configuration main menu item of the Server. For more information on defining and configuring Categories, see <i>Motorola Solutions MPact Location &amp; Analytics Server Reference Guide</i> . |

| Advanced Beacon<br>Settings | Antenna Pattern: Use the drop-down menu to set whether the antenna pattern is degree omnidirectional) pattern or a Semi-Ellipse (180 degree direction) pattern Beacon ID: The ID of the beacon receiving advanced settings.  Degrees: Set from 0 to 360 degrees.  Beacon Offset: Set from 1 to 4 meters. |  |
|-----------------------------|----------------------------------------------------------------------------------------------------|--|
|-----------------------------|----------------------------------------------------------------------------------------------------|--|

- 10. Select **Save** to commit the updates, **Reset** to revert to the last saved configuration or **Cancel** to close and exit the screen.
- 11. Repeat this process to manually add more place holders. Once place holders have been added to the floor plan, beacons can be installed (scanned) and configured.

#### 2.6.2 Beacon Place Holder CSV File Import Setup

For large deployments, a CSV file is used to setup beacon place holders on a site floor plan on the MPact Server (instead of manual setup).

To import the CSV file to the site floor plan in the server:

1. Select API under the Operations main menu.

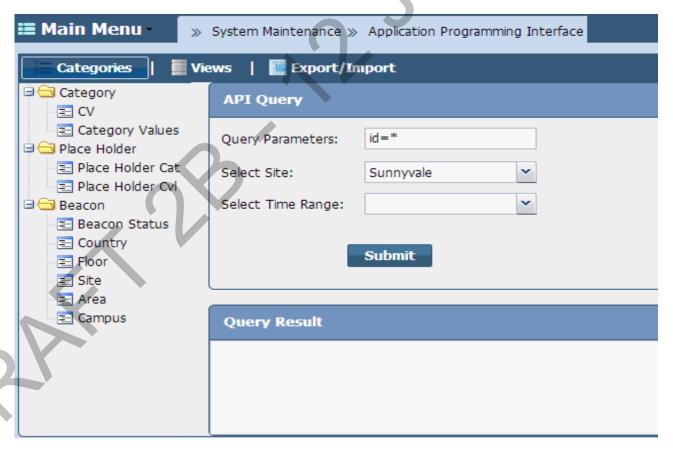

Figure 2-22 MPact Server System Maintenance- CSV File Import

2. Select the **Export/Import** button.

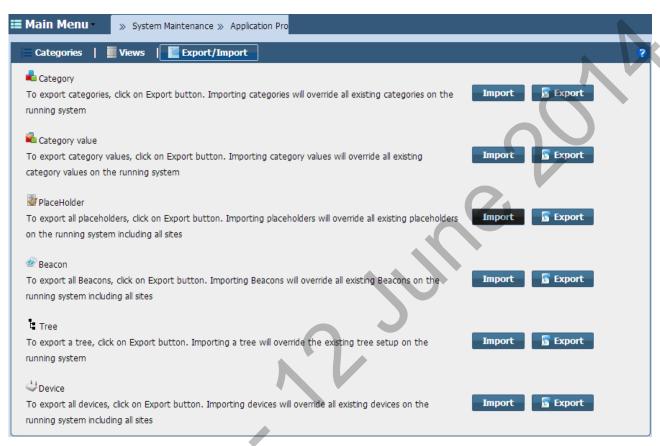

Figure 2-23 MPact Server System Maintenance- CSV Place Holder Import

- 3. Select the Import button for Place Holder.
- 4. When the **Upload CSV** popup box displays, browse to and select the CSV file, and select the **Upload** button.

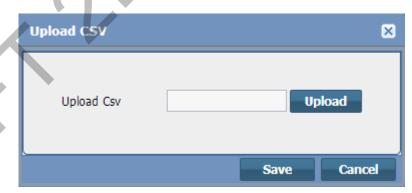

Figure 2-24 MPact Server System Maintenance - Upload CSV

5. Click **Save** to save CSV file data to the server.

# CHAPTER 3 MPACT TOOLBOX INSTALLATION AND SETUP

The MPact Toolbox is an iPad application designed for beacon installation and maintenance at the area beacons are deployed. The iPad is carried within the deployment area to scan a beacon's barcode when the beacon is first installed to add its position attributes and validate existing beacons are working as expected. A toolbox equipped iPad reads beacon installations from the MPact Server, which consists of beacon positions, IDs and other attributes. Users can optionally add, modify or delete beacons and beacon positions from a store map displayed on the installer (essentially adding beacons by scanning a barcode and flashing beacons as their beacons are recognized).

All beacon updates are stored on the MPact Server. The MPact Toolbox mediates between an MPact Server and an MPact beacon. The toolbox can pull configuration and firmware information from the MPact Server and update a beacon as deployment objectives require. The toolbox records beacon placements and updates the server. The toolbox supports three beaconing beacon modes: Battery Save, iBeacon and MPact.

To install the MPact Toolbox application, register the iPad with the TestFlight Web site. Once installed, download the latest MPact Server configurations to the MPact Toolbox application on the iPad.

For more information, refer to the following:

- Toolbox System Requirements
- Toolbox Installation
- Toolbox Login and Setup

# 3.1 Toolbox System Requirements

The MPact Toolbox can be run with the following platforms:

- iOS versions 6.1 Only supports the Battery Save beaconing mode
- iOS versions 7.0 and higher Supports all three MPact beacon modes (Battery Save, iBeacon and MPact)

#### 3.1.1 iPad Hardware Limitations

The iPad has the following limitations:

| iPad Version                   | Model | CPU    | RAM    | Limitation                                             |
|--------------------------------|-------|--------|--------|--------------------------------------------------------|
| iPad Min<br>(First Generation) | A1432 | 32 Bit | 512 MB | Floor plan image should not exceed 3MB in file size    |
| iPad 3                         | A1416 | 32 Bit | 1GB    | Floor plan image should not exceed 200 MB in file size |
| iPad 4                         | A1458 | 32 Bit | 1GB    | Floor plan image should not exceed 200 MB in file size |

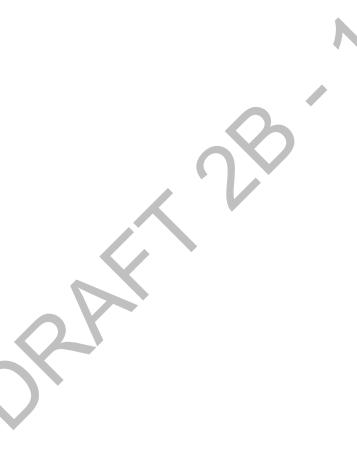

#### 3.2 Toolbox Installation

The MPact Toolbox software application is installed on an iPad and is used to locate beacons in the system, download firmware to the beacons, and configure the beacons. The MPact Toolbox is used to maintain beacon positions and reconfigure beacons when changes are made to the retail site floor.

The MPact Toolbox software application is installed on an iPad using the TestFlight web site (only for beta).

The MPact Toolbox application supports the iPad iOS 6.0 and 7.0 operating systems.

#### 3.2.1 TestFlight Mobile Platform Account Sign Up (Use for Beta Only)

The TestFlight mobile platform is used to install and maintain the Toolbox application. Prior to using the TestFlight web site, provide a business email to the Motorola MPact team and request an invitation to sign up for the TestFlight mobile platform. Invitations are provided only to qualified developers and IT personnel.

To sign-up for the TestFlight account:

- From the invitation email received from the Motorola MPact team, Accept the invite using a new or existing TestFlight
  account.
- 2. Follow the instructional wizard to complete the registration.

Use this account to install and maintain the MPact Toolbox application during the beta period.

#### 3.2.2 MPact Toolbox Installation (Use for Beta Only)

Use the install wizard provided to install the MPact Toolbox.

To install the Toolbox software application:

1. Using an iPad, logon to https://www.testflightapp.com using the newly created TestFlight account.

2. Select the **Install** button to install the TestFlight configuration profile on the iPad.

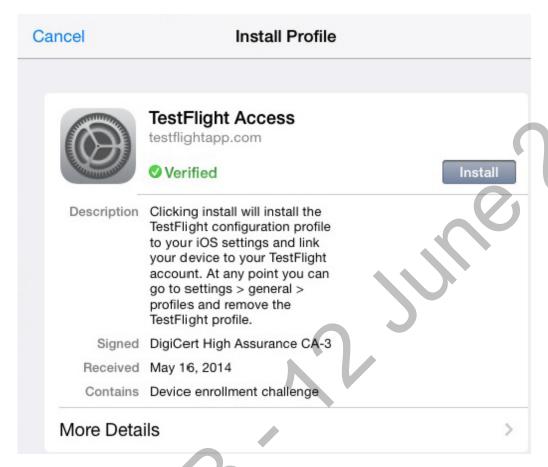

Figure 3-1 MPact Toolbox Installation - Install Profile

3. Select the **Install Now** button to change the iPad settings.

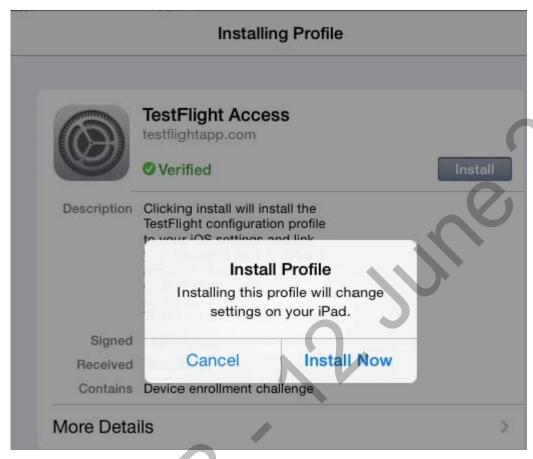

Figure 3-2 MPact Toolbox Installation - Confirm Install Profile

4. Select the **Install Now** button to install the profile settings on your iPad.

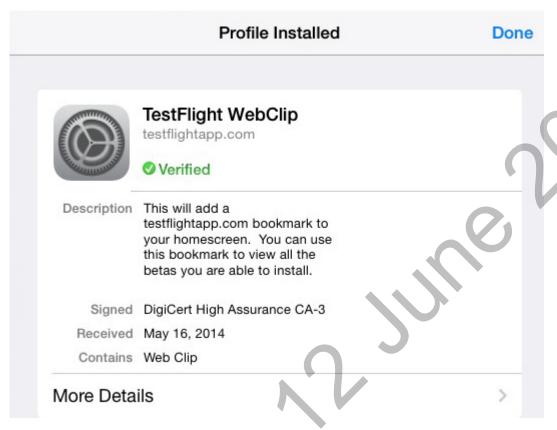

Figure 3-3 MPact Toolbox Installation - Profile Installation Confirmation

5. Select the View All Apps button.

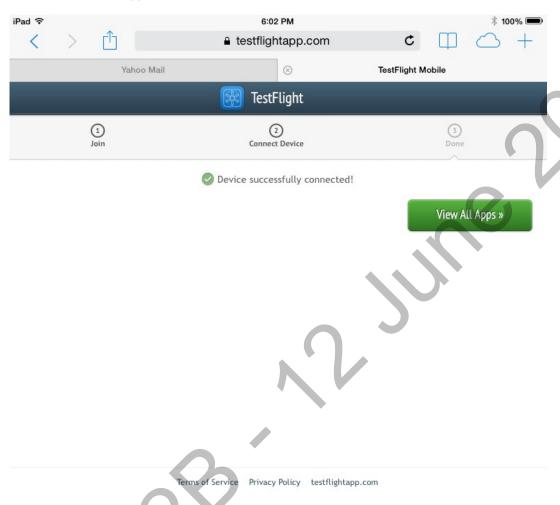

Figure 3-4 MPact Toolbox Installation - TestFlight Device Connected

6. Select the **Continue** button to agree to the **Terms of Use & Privacy Policy Update**.

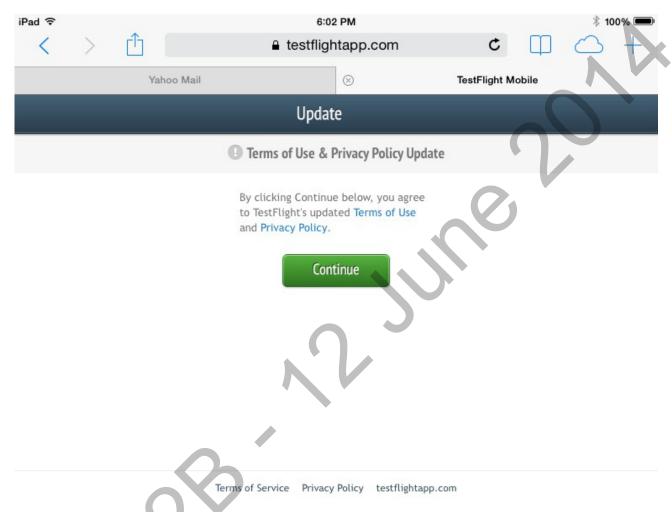

Figure 3-5 MPact Toolbox Installation - Terms of Use and Privacy Policy Update

7. Select the **Install** button to install the **Toolbox** application.

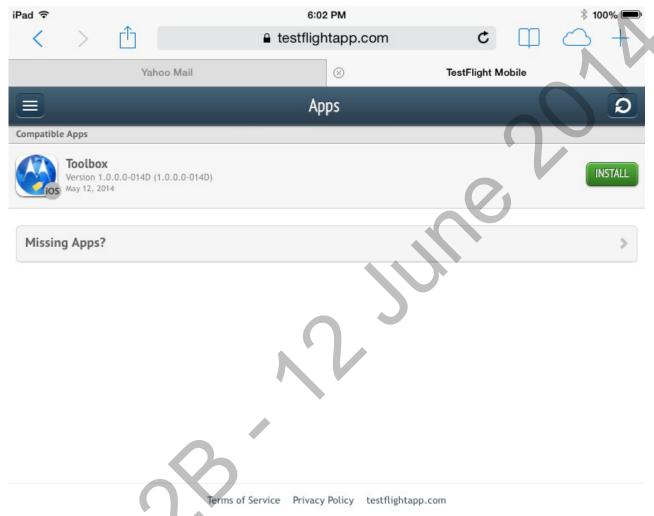

Figure 3-6 MPact Toolbox Installation - Install the Toolbox Application

8. Select the **Install** button to continue with the installation.

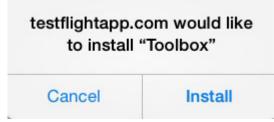

Figure 3-7 MPact Toolbox Installation

9. Select the **Continue** button complete the installation process and open the application.

Are You Sure You Want to Open the
Application "Toolbox" from the
Developer "iPhone Distribution:
Motorola Solutions, Inc."?

Continue
Quit

Figure 3-8 MPact Toolbox Installation Complete

The application is installed on the iPad and ready for login.

#### 3.3 Toolbox Login and Setup

Login to the MPact Toolbox application to automatically allow the server to download deployment information to the Toolbox. All data displayed in the ToolBox is fetched from the server, which includes settings for site maps, floor plans, and beacon related configurations.

To login to the MPact Toolbox application:

1. From your iPad, select the Toolbox icon.

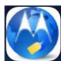

Figure 3-9 MPact Toolbox Icon

The first time logging on, the login screen displays prompting for a username, password and the server port for data transfers between MPact beacons and the administrative MPact Server.

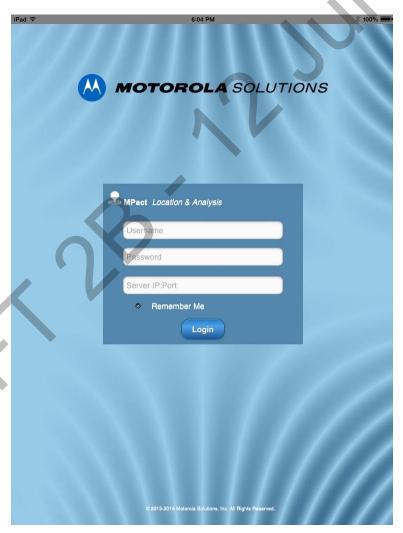

Figure 3-10 MPact Client Toolbox - Login

2. Enter *superuser* as the default **Username** and *motorola* as the default **Password**.

If changing the default password, enter a 32 character maximum alphanumeric password consisting of ASCII characters with no spaces.

- 3. Provide the numeric server IP address and port designated for traffic for MPact beacons. This is a non IPv6 address.

  The first time logging into the MPact Toolbox, the following are acceptable IP addresses for logging on to the server:
  - http://IP/atls/atls/atls.html
  - http://IP:80/atls/atls/atls.html
  - https://IP/atls/atls/atls.html
  - https://IP:443/atls/atls/atls.html

**NOTE:** To enable the https connection, a certificate is required in the following directory: /var2/muxi/cert/nuxi.jks. The nuxi.jks certificate file is provided for https connections. To use a company generated certificate, rename the certificate to nuxi.jks and put it in the directory.

4. Select the **Login** button. Select **Remember Me** to use the same credentials in subsequent logins.

Upon successful login, the toolbox home page displays. The first time you log onto the MPact Toolbox application, wait for the server to download toolbox data to the iPad, which takes about a minute. The indicator in the upper left corner of the screen displays the progress of the download.

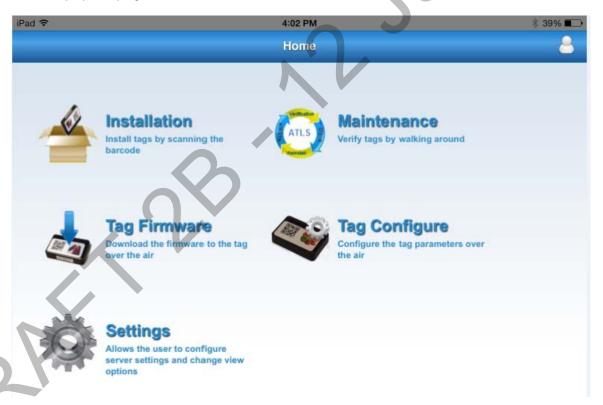

Figure 3-11 MPact Toolbox Home Page - Beacon Installation

The **Home** page displays beacon setup and maintenance activities:

| Installation    | Select the <i>Installation</i> icon to display a site map containing building and floor plan images. Individual floors can be administrated for specific beacon deployment activities. |
|-----------------|----------------------------------------------------------------------------------------------------|
| Maintenance     | Select the <i>Maintenance</i> option to validate the operation and functionality of existing beacon deployments.                                                                       |
| Beacon Firmware | Select Beacon Firmware to launch a utility for upgrading beacon firmware.                                                                                                    |

| Beacon Configure | Select Beacon Configure to wirelessly set the deployment settings for beacons.                                                |
|------------------|----------------------------------------------------------------------------------------------------|
| Settings         | Refer to the <i>Settings</i> option to administrate the connection settings between the handheld device and the MPact Server. |

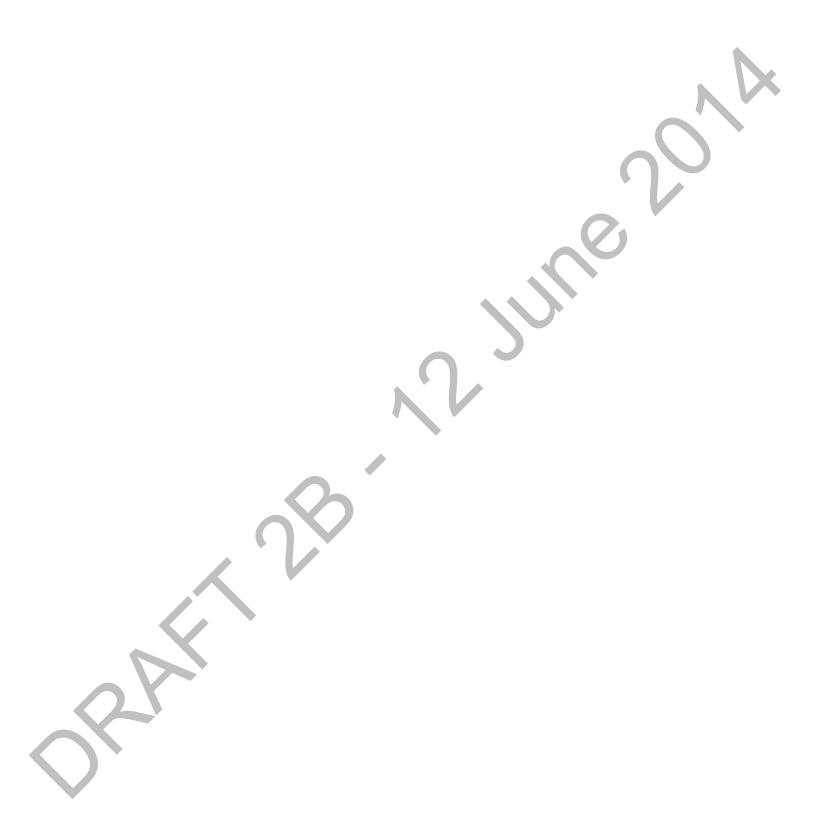

# CHAPTER 4 BEACON INSTALLATION AND ACTIVATION

The MPact Toolbox allows beacons to be installed and activated from the deployment site and allows the MPact Server to receive client device site data in real time.

For more information, refer to the following:

- Beacon Installation
- Beacon Activation

#### 4.1 Beacon Installation

Use the iPad to scan the beacon's bar code and connect the beacon to the floor plan location in the MPact Toolbox. To connect the beacon hardware to the MPact Toolbox application:

From the toolbox home page, select **Installation**.
 A global map displays the existing site locations.

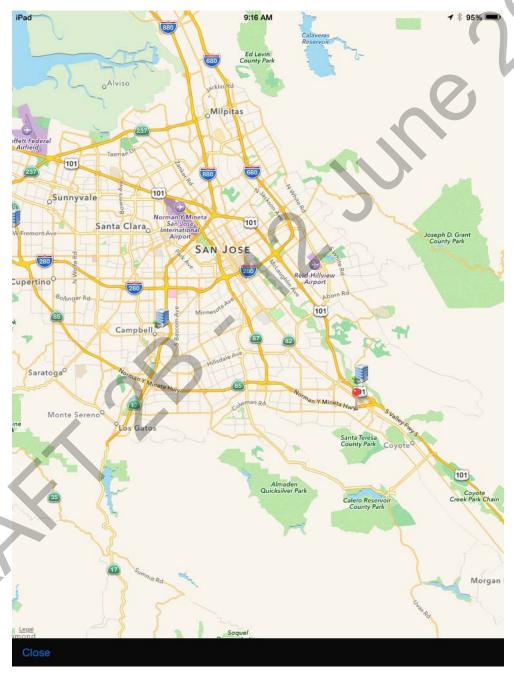

Figure 4-1 MPact Toolbox - Deployment Site Map

2. Use the **Close** button located in the lower left-had corner of the screen to close the map and display the **Site Hierarchy** screen.

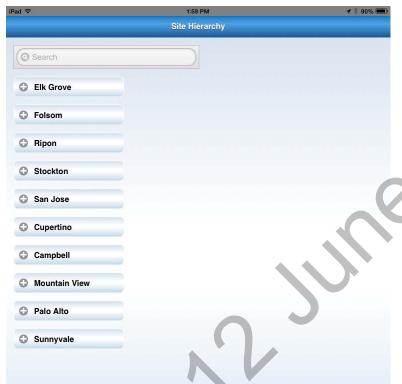

The **Site Hierarchy** screen displays deployment sites downloaded from the MPact Server.

Figure 4-2 MPact Toolbox - Site Hierarchy

- 3. Select a site and drill down to the deployment floor plan where the beacons are being deployed.
- Select the intended Place Holder for the beacon that is being deployed.
   The image below shows an empty circle on the floor plan with a red square, an intended Place Holder for a beacon.

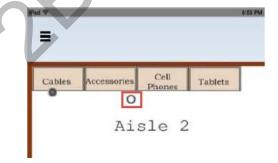

Figure 4-3 MPact Toolbox Home Page - Beacon Place Holder

#### 4 - 4 Motorola Solutions MPact Location & Analytics Deployment Guide

5. With the MPact Toolbox set to scan mode, scan the bar code on the beacon housing by aiming the iPad camera within 3-4 inches of the beacon's bar code until a green square appears.

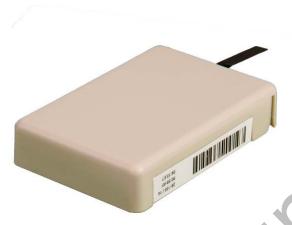

Figure 4-4 MPact Toolbox Home Page - Beacon Place Holder

A green square appears in the capture area and the decoded barcode displays as a numeric ID at the bottom of the page.

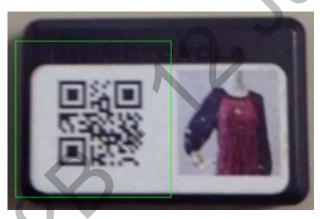

Figure 4-5 Beacon Barcode Scanning

6. When the installation popup displays, select **Scan Barcode**.

Figure 4-6 MPact Toolbox - Scan Barcode

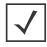

**NOTE:** If the beacons have been pre-configured on the server with a specific ID, be sure to select the proper beacon with the correct ID that matches what is shown on the beacon installation popup display.

7. Select **Done**, then select **Save**.

Within twenty seconds, the beacon connects to the toolbox. A successful installation results in the beacon being located in the intended place holder position and in an inactive state; the interior of the beacon is grey.

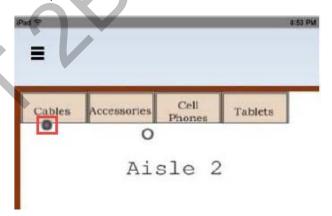

Figure 4-7 MPact Toolbox - Successful Beacon Installation

#### **4.2 Beacon Activation**

After the beacon is connected to the MPact Toolbox, the beacon must be activated. The beacon is activated by opening and closing the beacon's housing (hardware), where the battery is located. These actions allow the beacon to switch from transmitting mode to receiving mode, enabling the location and tracking of the client's device, and allowing offers to be receive by the client's device.

To activate the beacon, pull the mylar strip off of the beacon housing, shown below, to the left of the housing.

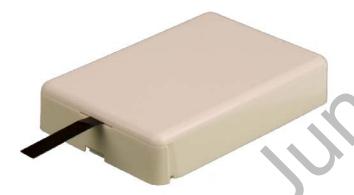

Figure 4-8 Beacon Activation

When the beacon is in an active state, the beacon turns green with a blue dot, shown below. The blue dot indicates the direction of the beacon's signal, which should face toward the middle of the aisle.

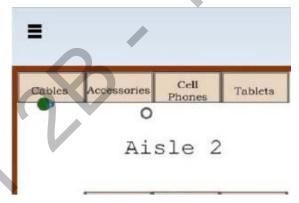

Figure 4-9 MPact Toolbox Home Page - Active Beacon

8. Attach the beacon to the shelf or other similar hardware and move on to deploy the next beacon.

For more information on mounting beacon hardware to shelves and other surfaces, see *Appendix A*, *Beacon Hardware Installation*.

## APPENDIX BEACON HARDWARE INSTALLATION

As a prerequisite to installing beacon hardware, the following setup processes must be complete:

- MPact Server installation and setup is complete
   For more information see, MPact Server Installation and Setup on page 2-1
- MPact Toolbox installation and setup is complete
   For more information see, MPact Toolbox Installation and Setup on page 3-1

For information on beacon power usage and scalability, see Beacon Battery Life

For instructions on installing beacon and bracket hardware models on deployment site floors, see the following:

- Beacon Part Number: MPACT-T1B20-000-WR (Model # ATLS-T1B)
- Beacon Part Number: MPACT-T1B10-000-WR (Model # ATLS-T1B)
- Beacon Hardware Regulatory Information

#### **Lozier Shelves**

The brackets can be used on the following styles of Lozier shelves:

- Lozier TL Shelf
- DL Shelf
- HL Shelf
- Standard Base Deck

#### A.1 Beacon Battery Life

For beacon battery life information, refer to the following table.

| Advertising Interval | Broadcasting  | Power     |               |
|----------------------|---------------|-----------|---------------|
|                      | -30 dBm [low] | -4dBm     | +4 dBm [high] |
| 200 ms               | 160 days      | 140 days  | 104 days      |
| 500 ms [short]       | 40 days       | 35 days   | 26 days       |
| 600 ms               | 1.9 years     | 1 year    | 300 days      |
| 1000 ms              | 1.2 years     | 1.7 years | 1.3 years     |
| 2000 ms [long]       | 3.3 years     | 3 years   | 2.3 years     |

#### A.2 Beacon Part Number: MPACT-T1B20-000-WR (Model # ATLS-T1B)

As a prerequisite, the following hardware items are required to mount the tie-wrap style beacon housing to a pole or similar structure:

- Beacon (tie-wrap style housing), part number MPACT-T1B20-000-WR
- Plastic tie wraps for attaching each beacon housing to the shelf

#### Installing the Tie-Wrap Style Beacon

Tie-wrap beacon housings are designed to attach to vertical or horizontal poles or similar mounting surfaces. In the image below, there are openings located on the back of the beacon housing allowing a tie wrap to be inserted through the openings and wrapped around a pole or similar structure.

Notice there is an up arrow located on the middle of the beacon housing. This up arrow shows the orientation for the beacon to rest in order for the beacon to function properly. In addition to the beacon's up arrow orientation, the smooth front of the beacon should face out, so that the beacon's directional pattern faces out toward the aisle where the retail customer is located, not facing over the shelves.

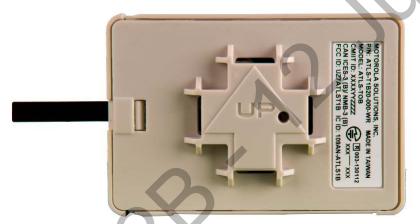

Figure A-1 Tie Wrap Style Beacon - Part Number - MPACT-T1B20-000-WR

To mount the tie wrap style beacon to a pole or similar structure:

- Using a site floor plan, determine the exact Place Holder location on the site floor plan for the beacon.
   Physically mounting the beacon should be done in conjunction with the software process of associating the beacon
  - Physically mounting the beacon should be done in conjunction with the software process of associating the beacon with the place holder in the MPact Toolbox application. After the technician associates the beacon with the place holder, the beacon is physically affixed to a poll or similar structure on the site floor.
- 2. Mount the beacon to a pole or similar structure using the plastic tie wrap.
  - When mounting the beacon, make sure the bar code label is face up toward the ceiling and the front of the beacon is facing outward toward the aisle where the retail customer is expected to dwell.

#### A.3 Beacon Part Number: MPACT-T1B10-000-WR (Model # ATLS-T1B)

As a prerequisite, the following hardware items are required to a Lozier style shelving unit:

- Lozier style shelving units are in place
- Beacon: Part number MPACT-T1B10-000-WR
- Bracket mount, one of the following:
  - MPACT Metal Lozier Bracket: Part number MPACT-A1010-004-WR
  - MPACT Plastic Lozier Bracket: Part number MPACT-A1010-001-WR
- Phillips head screw driver for mounting the bracket (metal brackets only) to the Lozier shelf

#### Installing the Universal Style Beacon

The image below shows a *universal* style beacon housing. While there is no up arrow on this beacon's housing, the beacon is oriented similar to the tie wrap style of beacon housing (see *Beacon Part Number: MPACT-T1B20-000-WR (Model # ATLS-T1B) on page A-3*).

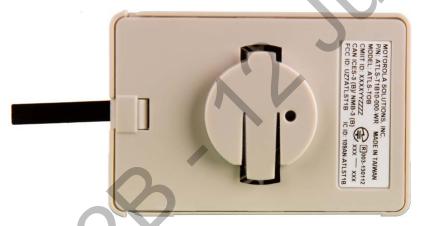

Figure A-2 Tie Wrap Style Beacon - MPACT-T1B10-000-WR

The beacon and bracket are mounted on the shelf so the beacon is up and facing out toward the aisle so the signal emitted by the beacon can be picked up by the retail customer's phone application. The bracket mounts directly onto the retail shelf. There are two styles of bracket mounts from which to choose, one is metal and one is plastic.

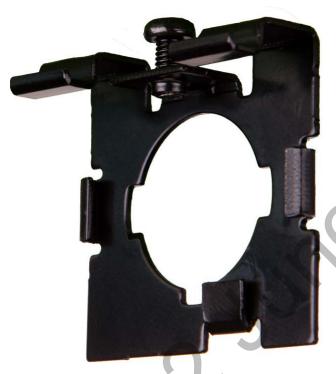

Figure A-3 Universal Style Metal Bracket - Part Number MPACT-A1010-004-WR

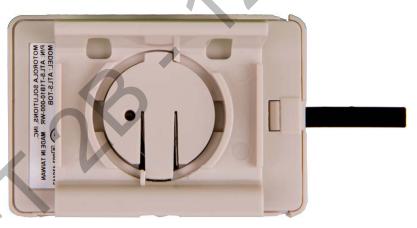

Figure A-4 Universal Style Plastic Bracket with Beacon- Bracket Part Number MPACT-A1010-001-WR

To mount the universal style beacon to a Lozier shelf:

- 1. From the MPact Toolbox, select a site floor plan and beacon *Place Holder* location for the beacon installation.
- Mount the universal beacon shelf-bracket on the shelf:
  - Metal brackets: Fit in place and tighten onto the shelving unit using a phillips-head screw driver.
  - Plastic brackets: Fit in place and snap onto the shelving unit.
- 3. Fit the beacon's universal style housing into the bracket and turn the beacon housing clockwise 90 degrees.

The bar code label should face up toward the ceiling and the smooth front of the beacon should face out toward the aisle where the retail customer is expected to dwell.

#### A.4 Beacon Hardware Regulatory Information

This device is approved under Motorola Solutions, Inc. This regulatory information applies to the following Model Numbers: ATLS-T1B.

All Motorola devices are designed to be compliant with rules and regulations in locations they are sold and will be labeled as required.

Local language translations are available at the following web site:

http://portal.motorolasolutions.com/Support/US-EN

Any changes or modifications to Motorola equipment, not expressly approved by Motorola, could void the user's authority to operate the equipment.

#### Wireless Device Country Approvals

Regulatory markings, subject to certification, are applied to the device signifying the radio(s) is/are approved for use in the following countries: United States, Canada, Japan, China, Australia, and Europe.

Please refer to the Declaration of Conformity (DoC) for details of other country markings. This is available at http://www.motorolasolutions.com/doc.

**Note**: Europe includes Austria, Belgium, Bulgaria, Czech Republic, Cyprus, Denmark, Estonia, Finland, France, Germany, Greece, Hungary, Iceland, Ireland, Italy, Latvia, Liechtenstein, Lithuania, Luxembourg, Malta, Netherlands, Norway, Poland, Portugal, Romania, Slovak Republic, Slovenia, Spain, Sweden, Switzerland and the United Kingdom.

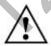

Figure A-5 Operation of the device without regulatory approval is illegal.

#### Bluetooth Wireless® Technology

This is an approved Bluetooth® product. For more information or to view *End Product Listing*, please visit <a href="https://www.bluetooth.org/tpa/listings.cfm">https://www.bluetooth.org/tpa/listings.cfm</a>.

Please observe all warning notices with regard to the usage of wireless devices.

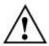

Figure A-6 Warnings for use of Wireless Devices

#### Potentially Hazardous Atmospheres: Vehicles Use

You are reminded of the need to observe restrictions on the use of radio devices in fuel depots, chemical plants etc. and areas where the air contains chemicals or particles (such as grain, dust, or metal powders) and any other area where you would normally be advised to **turn off your vehicle engine**.

#### Potentially Hazardous Atmospheres: Fixed Installations

You are reminded of the need to observe restrictions on the use of radio devices in fuel depots, chemical plants etc. and areas where the air contains chemicals or particles (such as grain, dust, or metal powders).

#### Safety in Aircraft

Switch off your wireless device whenever you are instructed to do so by airport or airline staff. If your device offers a *flight mode* or similar feature, consult airline staff as to its use in flight.

#### Safety Information

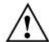

Figure A-7 RF Exposure Guidelines

Reducing RF Exposure - Use Properly

Only operate the device in accordance with the instructions supplied.

#### International

The device complies with internationally recognized standards covering human exposure to electromagnetic fields from radio devices. For information on "International" human exposure to electromagnet fields refer to the Motorola Declaration of Conformity (DoC) at <a href="http://www.motorolasolutions.com/doc">http://www.motorolasolutions.com/doc</a>.

For further information on the safety of RF energy from wireless devices, see <a href="http://responsibility.motorolasolutions.com/index.php/downloads/">http://responsibility.motorolasolutions.com/index.php/downloads/</a>

This is located under Wireless Communications and Health.

#### Radio Frequency Interference Requirements (FCC)

This equipment has been tested and found to comply with the limits for a Class B digital device, pursuant to Part 15 of the FCC rules. These limits are designed to provide reasonable protection against harmful interference in a residential installation. This equipment generates uses and can radiate radio frequency energy and, if not installed and used in accordance with the instructions, may cause harmful interference to radio communications. However there is no guarantee that interference will not occur in a particular installation. If this equipment does cause harmful interference to radio or television reception, which can be determined by turning the equipment off and on, the user is encouraged to try to correct the interference by one or more of the following measures:

- Reorient or relocate the receiving antenna
- Increase the separation between the equipment and receiver
- Connect the equipment into an outlet on a circuit different from that to which the receiver is connected
- Consult the dealer or an experienced radio/TV technician for help

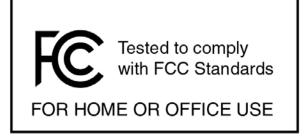

Figure A-8 Label for FCC Standards

#### Radio Transmitters (Part 15)

This device complies with Part 15 of the FCC Rules. Operation is subject to the following two conditions: (1) this device may not cause harmful interference, and (2) this device must accept any interference received, including interference that may cause undesired operation.

#### Radio Frequency Interference Requirements: Canada

This device is in compliance with the NRC for Industry Canada applicable to license-exempt radios. Use is allowed with the following two conditions: (1) the device must not produce interference, and (2) the device must accept any interference to the radio, even if the interference is likely to compromise operation.

Le présent appareil est conforme aux CNR d'Industrie Canada applicables aux appareils radio exempts de licence. L'exploitation est autorisée aux deux conditions suivantes : (1) l'appareil ne doit pas produire de brouillage, et (2) l'utilisateur de l'appareil doit accepter tout brouillage radioélectrique subi, même si le brouillage est susceptible d'en compromettre le fonctionnement.

#### Karketing and European Economic Area (EEA)

Bluetooth® Wireless Technology for use through the EEA has the following restriction of a maximum radiated transmit power of 100mW EIRP in the frequency range 2.400 -2.4835 GHz.

#### **European Union Statement of Compliance**

Motorola hereby declares that this device is in compliance with the essential requirements and other relevant provisions of Directive 1999/5/EC and 2011/65/EU. A Declaration of Conformity may be obtained from <a href="http://www.motorolasolutions.com/doc">http://www.motorolasolutions.com/doc</a>.

#### Japan: Voluntary Control Council for Interference (VCCI)

この装置は、クラスB情報技術装置です。この装置は、家庭環境で使用することを目的としていますが、この装置がラジオやテレビジョン受信機に近接して使用されると、受信障害を引き起こすことがあります。

取扱説明書に従って正しい取り扱いをして下さい。 VCCI-B

Figure A-9 Japan VCCI

#### China

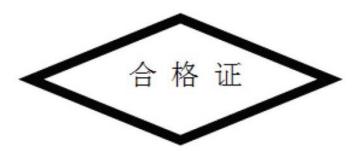

Figure A-10 China

| China RoHS                                    |                                            |                 |                 |                                  |                                     |                                            |  |  |  |
|-----------------------------------------------|--------------------------------------------|-----------------|-----------------|----------------------------------|-------------------------------------|--------------------------------------------|--|--|--|
| Product Name                                  | Toxic and Hazardous Substances or Elements |                 |                 |                                  |                                     |                                            |  |  |  |
| Component with toxic and hazardous substances | Pb<br>(Lead)                               | Hg<br>(Mercury) | Cd<br>(Cadmium) | Cr(VI)<br>(Hexavalent<br>Chrome) | PBB<br>(Polybrominated<br>biphenyl) | PBDE<br>(Polybrominated<br>diphenyl ether) |  |  |  |
| MPACT-T1B10-000-WR                            | Х                                          | 0               | 0               | 0                                | 0                                   | 0                                          |  |  |  |
| MPACT-T1B20-000-WR                            | Х                                          | 0               | 0               | 0                                | 0                                   | 0                                          |  |  |  |
| MPACT-A1O10-001-WR                            | 0                                          | 0               | 0               | 0                                | 0                                   | 0                                          |  |  |  |
| MPACT-A1O10-004-WR                            | 0                                          | 0               | 0               | 0                                | 0                                   | 0                                          |  |  |  |

O: Indicates that the content of the toxic and hazardous substance in all the homogenous materials of the part is below the limit requirement for RoHS compliance.

Figure A-11 China RoHS

#### **Customer Support Web Site**

If you have a problem with your equipment, contact Enterprise Mobility support for your region. Support and issue resolution is provided for products under warranty or that are covered by an Enterprise Mobility Services agreement. For information and online assistance including developer tools, software downloads, product manuals, support contact information and online repair requests. Contact information and web self-service is available by visiting <a href="http://portal.motorolasolutions.com/Support/US-EN">http://portal.motorolasolutions.com/Support/US-EN</a>.

When contacting Customer Support, please provide the following information:

- MAC ID of the product shown on the side of the product next to the barcode
- Model number or product name shown on the label on the back of the product

#### **Beacon Mounts and Installation**

For mounting and installation information see the guide, Motorola Solutions MPact Location and Analytics Deployment Guide on the web site: <a href="http://portal.motorolasolutions.com/Support/US-EN">http://portal.motorolasolutions.com/Support/US-EN</a>.

#### **Batteries**

Important: Replace batteries with cell type CR2450. Only trained service personnel should replace battery cells.

Dispose of batteries in accordance with local governmental regulations. For information on how to remove and reinsert a battery, see the guide, Motorola Solutions MPact Location and Analytics Deployment Guide on the web site, <a href="http://portal.motorolasolutions.com/Support/US-EN">http://portal.motorolasolutions.com/Support/US-EN</a>.

X: Indicates that the content of the toxic and hazardous substance in at least one homogeneous material of the part exceeds the concentration limit requirement for RoHS compliance.

#### **Other Licenses**

The following indicates that this product is licensed to operate according to Apple's iBeacon specifications.

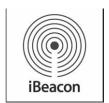

Figure A-12 iBeacon Logo

### **APPENDIX CUSTOMER SUPPORT**

#### **Motorola's Enterprise Mobility Support Center**

If you have a problem with your equipment, contact Enterprise Mobility support for your region. Support and issue resolution is provided for products under warranty or that are covered by an Enterprise Mobility Services agreement. Contact information and Web self-service is available by visiting <a href="http://portal.motorolasolutions.com/Support/US-EN">http://portal.motorolasolutions.com/Support/US-EN</a>.

When contacting Enterprise Mobility support, please provide the following information:

- MAC ID of the unit
- Model number or product name
- Software type and version number

Motorola Solutions responds to calls by email or telephone within the time limits set forth in support agreements. If you purchased your Enterprise Mobility business product from a Motorola business partner, contact that business partner for support.

#### **Customer Support Web Site**

Motorola's Support Central Web site, located at <a href="http://portal.motorolasolutions.com/Support/US-EN">http://portal.motorolasolutions.com/Support/US-EN</a> provides information and online assistance including developer tools, software downloads, product manuals, support contact information and online repair requests.

#### **Manuals**

To see manuals, go to: <a href="http://portal.motorolasolutions.com/Support/US-EN">http://portal.motorolasolutions.com/Support/US-EN</a>

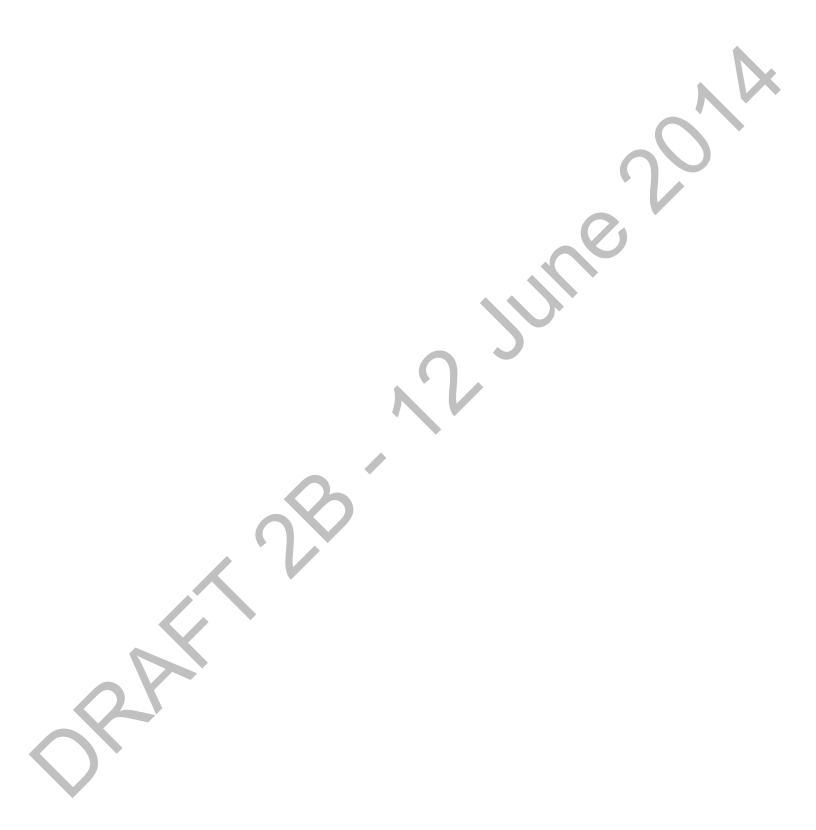

PART 28 AND MINE 2014

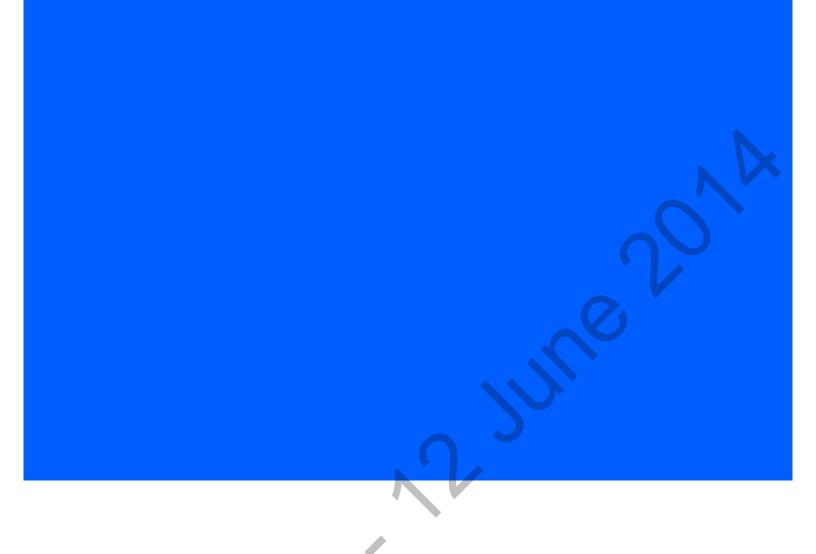

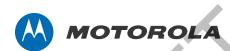

Motorola Solutions, Inc. 1301 E. Algonquin Rd. Schaumburg, IL 60196-1078, U.S.A. http://www.motorolasolutions.com

MOTOROLA, MOTO, MOTOROLA SOLUTIONS and the Stylized M Logo are trademarks or registered trademarks of Motorola Trademark Holdings, LLC and are used under license. All other trademarks are the property of their respective owners.

© 2014 Motorola Solutions, Inc. All Rights Reserved.

**BETA** 

August 2014